## بانكى ثرسيارةكانى بابةتى Excel قؤناغي دووةم بةشي ئابوورى بةيانيان

- Count blank Function -1
- Conditional Formatting -2
	- Charts -3
	- #Value -4
	- Functions-5
		- Excel-6

Auto fill Handle-7

Function -8

Count Function-9

-10 ڕەگەزەکانی ئامادەکردنی الپەڕە) Setup Page ) بژمێرە بە گوێرەی پۆلێنی بەرنامەی Excel

-11 چۆنیەتی مامەڵەکردن لەگەڵ دەستەواژەی هەڵە لە نوسینی فۆرموال ڕوون بکەرەوە و باسیان بکە.

هەنگاوی جێ بەجێ کردنی ئەم کردارانەی خوارەوە بنوسە.

- -12 ڕێکخستنی خانە Cell Format 13- جێگیر کردنی ستوون Freezing Columns Titles -14 باڕ چارت Chart Bar
	- -15 چاککردنی قەبارەی ڕیز Adjustin Row
		- -16

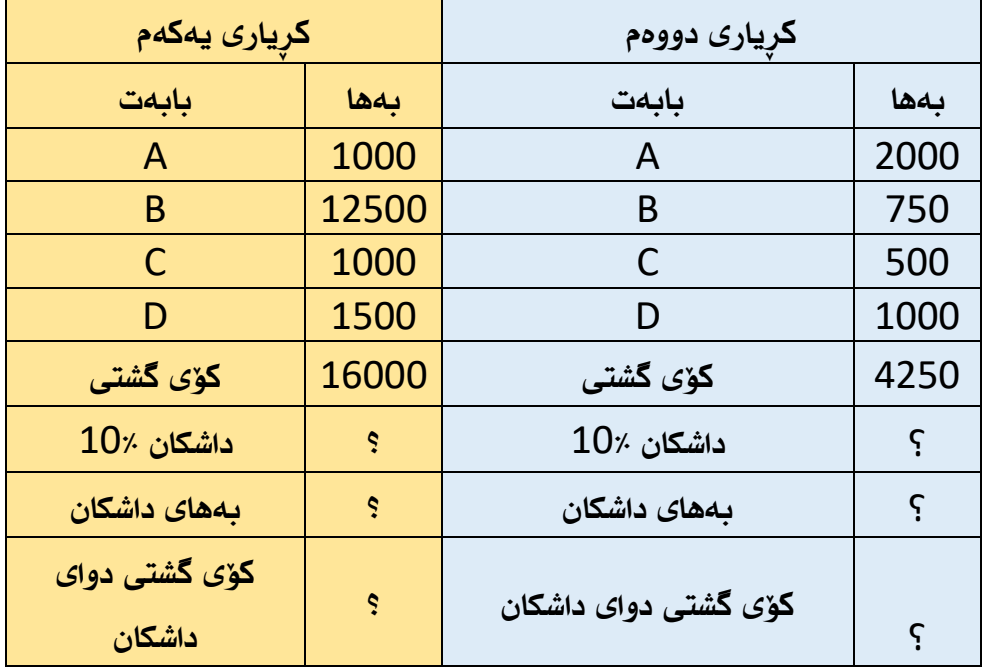

-17 ئەو خشتەیەی سەرەوە دروست بکە

-18 ڕێژەی داشکان بدۆزەرەوە 10٪ ئەگەر کۆی گشتی 5000هەزار یان زیاتر بوو بۆ هەر دوو کڕیار، بەبەکارهێنانی یاسای If

-19 بەهای داشکان و کۆی گشتی دوای داشکان بدۆزەرەوە بۆ هەر دوو کڕیار.

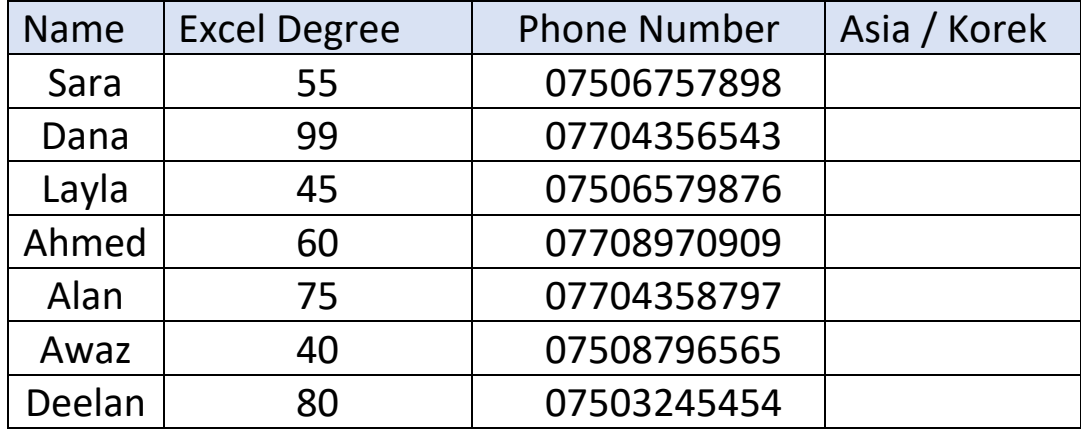

-20 ئەم خشتەیە دروست بکە

بەبەکارهێنانی یاسای If و Left جۆری ژمارە مۆبایلەکان دیاری بکە

- -21 پای چارت دروست بکە بەبەکارهێنانی هەر دوو ستوونی ) Name ) and Excel Degree
	- -22 ثيَك هاتةكانى مايكرؤسوفت ئؤفيس بذميَرة .
		- -23 جؤرةكانى داتا بذميَرة و باسيان بكة:
	- -24 ضؤنيةتى كردنةوةى بةرنامةى ئيَكسل Excel بة دوو رِيَطا باس بكة .
- -25 ئةو خشتةيةى خوارةوة تةواو بكة ) بةبةكارهيَنانى هاوكيَشةى بريكارى كة لة Excel بةكاردةهيَنريَت ( :

| ⊿              | A              | B                 | C       | D        | E   | F              | G   |
|----------------|----------------|-------------------|---------|----------|-----|----------------|-----|
| $\overline{1}$ | نمرهى قوتابيان |                   |         |          |     |                |     |
| $\overline{c}$ | ناو            | ينهماكاني نابووري | بيركارى | ژمیریاری | Sum | <b>AVERAGE</b> | Max |
| 3              | على            | 60                | 80      | 70       |     |                |     |
| $\overline{4}$ | نغان           | 65                | 75      | 75       |     |                |     |
| 5              | لانه           | 70                | 60      | 65       |     |                |     |
| 6              | تالان          | 60                | 75      | 80       |     |                |     |

-26 ئةطةر ئةم خشتةى خوارةوة هةبيَت بةم شيَوةيةى خوارةوة :

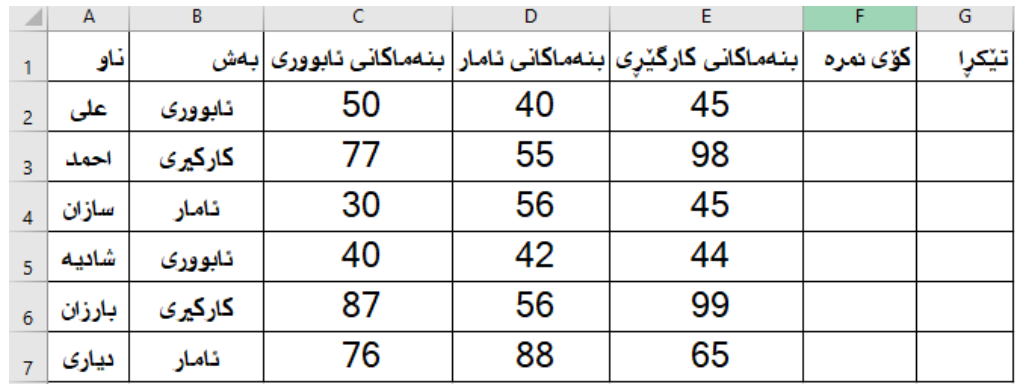

- -27 ستوونى بةش بة شيَوةى ) Handle fill Auto ) تةواو بكة .
	- -28 كؤي منرةى قوتابيان بدؤزةرةوة بة هاوكيَشة.
	- -29 تيَكرِاى منرةى قوتابيان بدؤزةرةوة بة هاوكيَشة .
- 30- رەنگى ئەو نمرانه سور بكه كه له 50 كەمىزن له ستوونى ( تێكرِا ) له رِيْگاى
	- .) Conditional Formatting (
	- -31 ستوونى ) ناو ( بشارةوة واتا ) Hide) .
		- 32- رِيِّگاكانى شاردنەوەى رِيز.
		- 33- ري**ِّگاكانى زياد كردنى رِيز.**
		- .<br>34- رِيِّگاكانى شاردنهوەى ستوون
		- 35- رِيّگاكانى زياد كردنى ستوون .
			- 36- جۆرمكانى جارت.
			- -37 ثيَك هاتةكانى دوطمةى File
		- -38 ثيَك هاتةكانى دوطمةى < Home
		- -39 ثيَك هاتةكانى دوطمةى <Insert
		- -40 ثيَك هاتةكانى دوطمة Layout Page
			- -41 ثيَك هاتةكانى دوطمةى Formula
				- -42 ثيَك هاتةكانى دوطمة data
				- -43 ثيَك هاتةكانى دوطمةى View
- -44 ثيَك هاتةكانى دوطمةى Review
- Conditional formatting رةطةزةكانى -45
	- -46 هةنطاوةكانى زياد كردنى Sheet
	- -47 هةنطاوةكانى سرِينةوةى Sheet
	- -48 هةنطاوةكانى شاردنةوةى Sheet
	- sort AND filter بەكارھێنانى
	- -50 بةكار هيَنانى select AND find
		- -51